## **Modalità di scaricamento dell'app desktop WEBEX (per computer)**

Cliccare sul link per scaricare il programma da installare sul proprio PC

# <https://www.webex.com/downloads.html/>

Apparirà la pagina seguente:

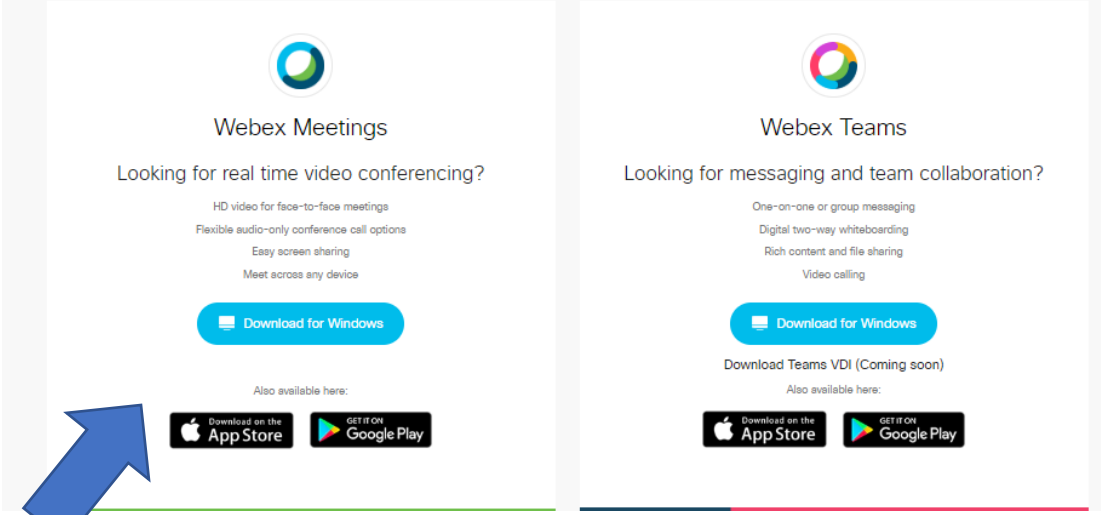

## Usare WEBEX MEETINGS

Dopo aver cliccato sul pulsante vi verrà richiesto di salvare il file di installazione

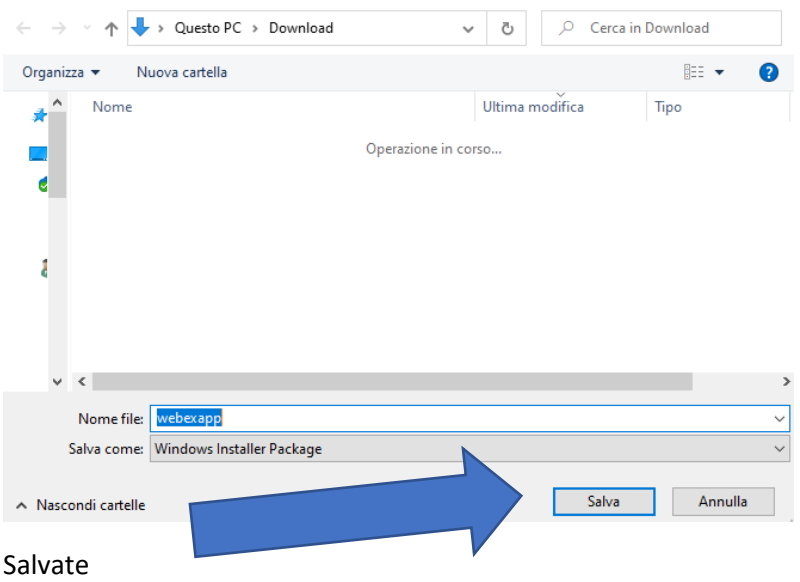

#### Vi apparirà la schermata seguente mentre il file viene scaricato

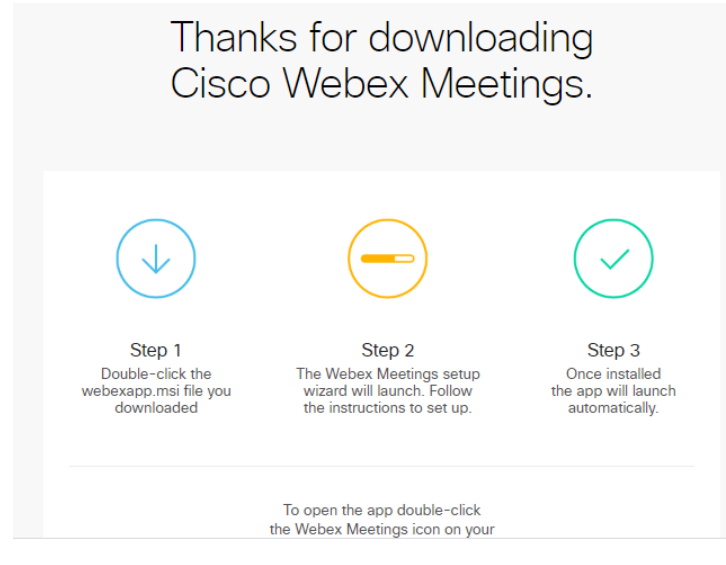

Fate doppio click sul file che trovate nella cartella download del vostro computer

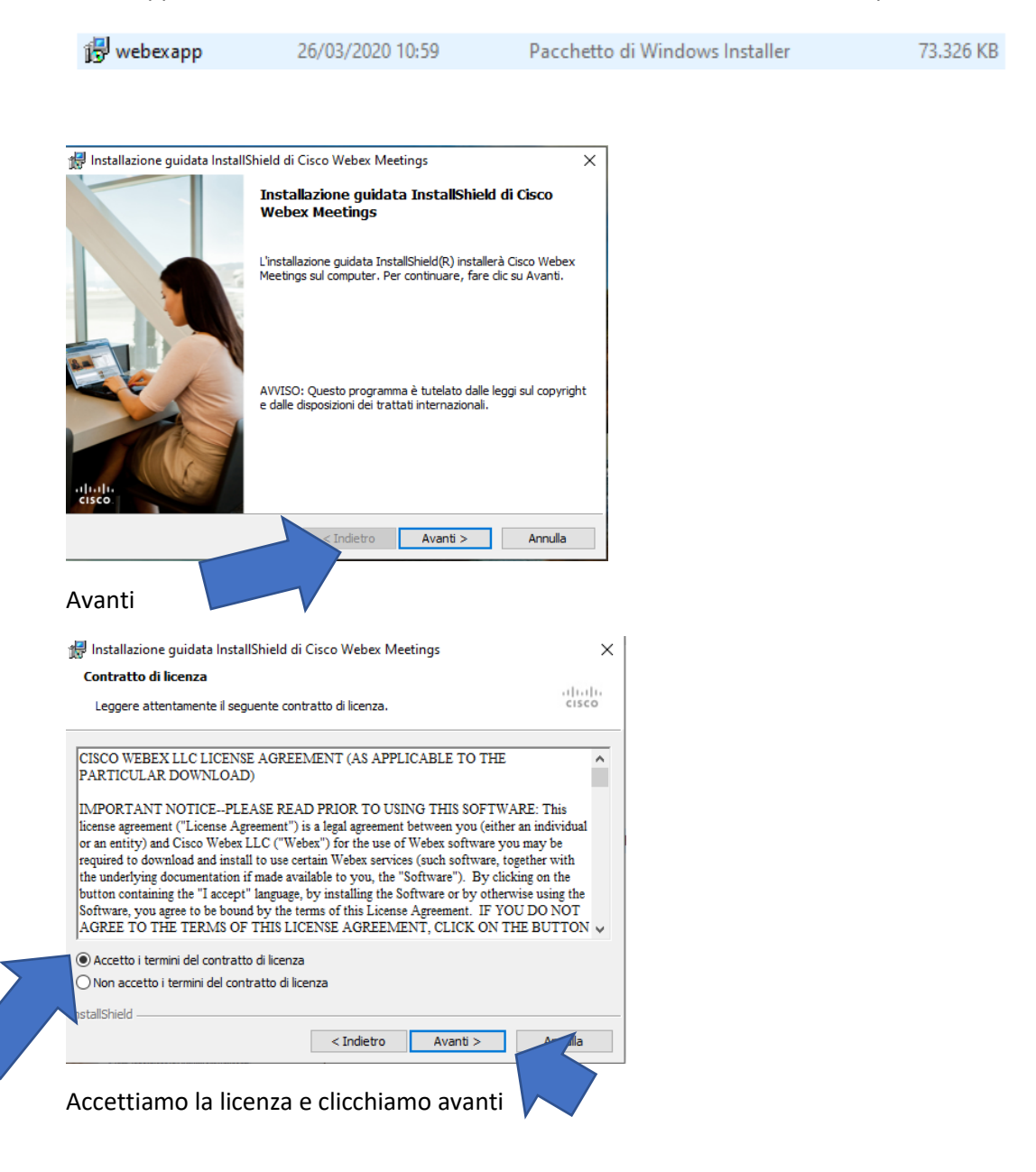

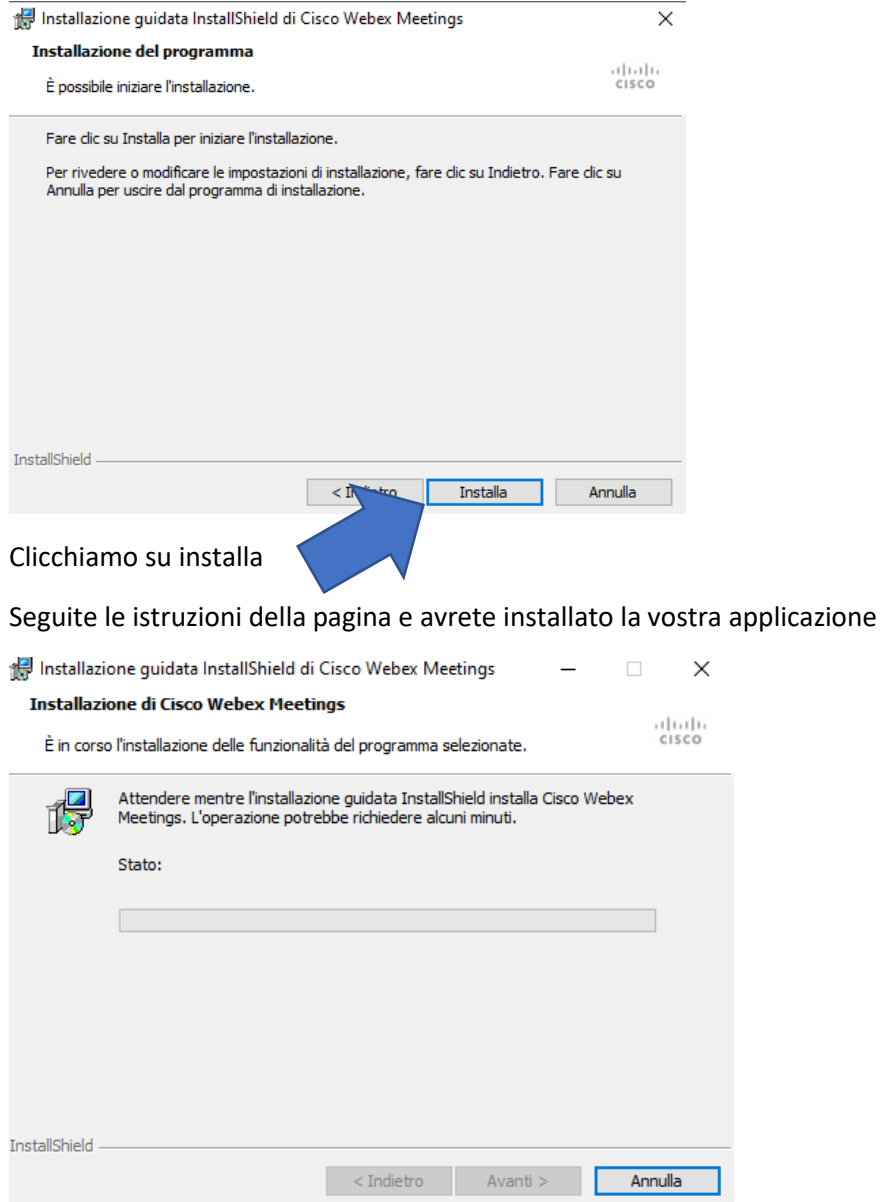

Attendere qualche minuto (dipende dalla potenza del pc) autorizzate l'esecuzione del software se richiesto

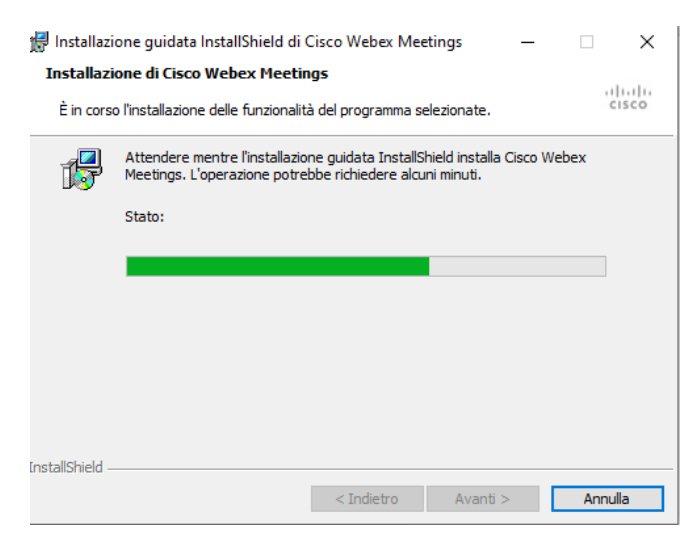

Attendere …..

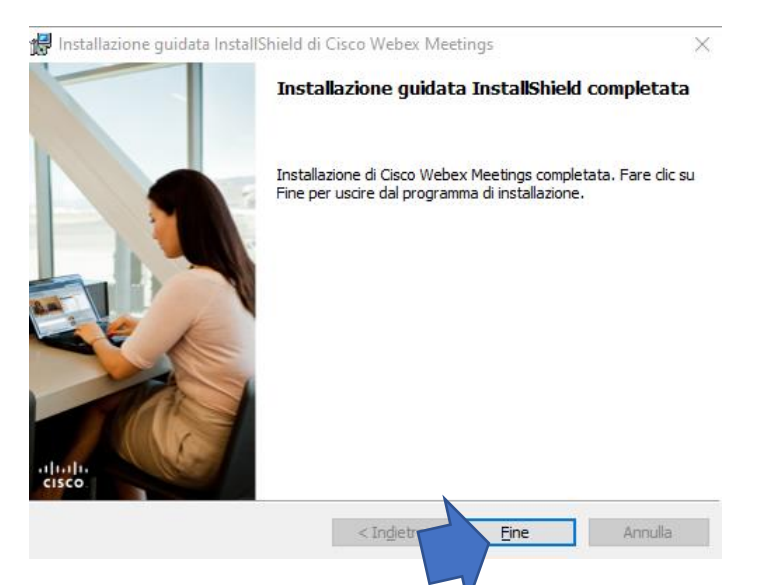

Aspettare la fine dell'installazione e cliccare fine

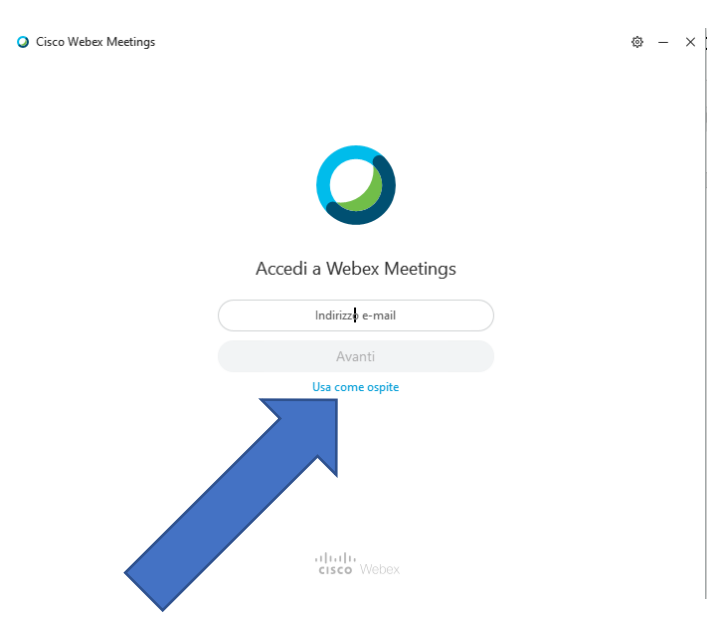

#### Cliccare su usa come ospite

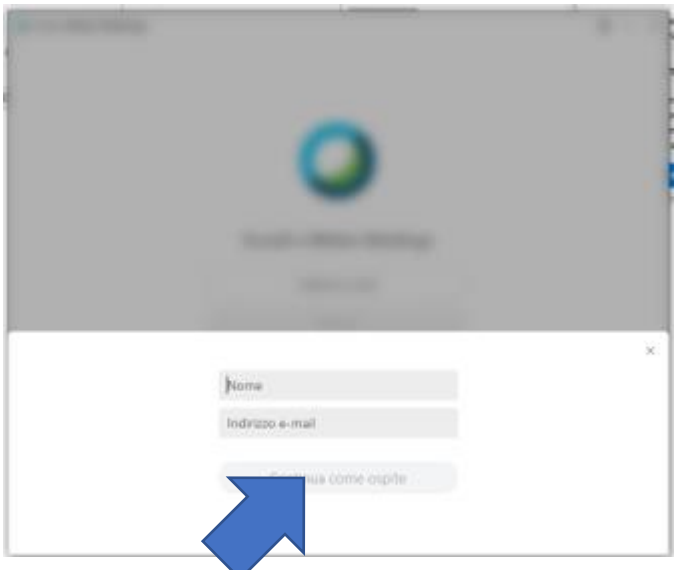

Inserire un nome e una mail [xxx@xxx.it](mailto:xxx@xxx.it) (la mail non viene registrata dal sistema) e cliccare continua come ospite

Appare il box che segue NON CLICCARE ASSOLUTAMENTE SU ACCEDI (altrimenti dovreste essere registrati) ma inserire il numero della riunione che trovate nel palinsesto (esempio 123 456 789) nel campo accedi a riunione $\overline{\phantom{0}}$ 

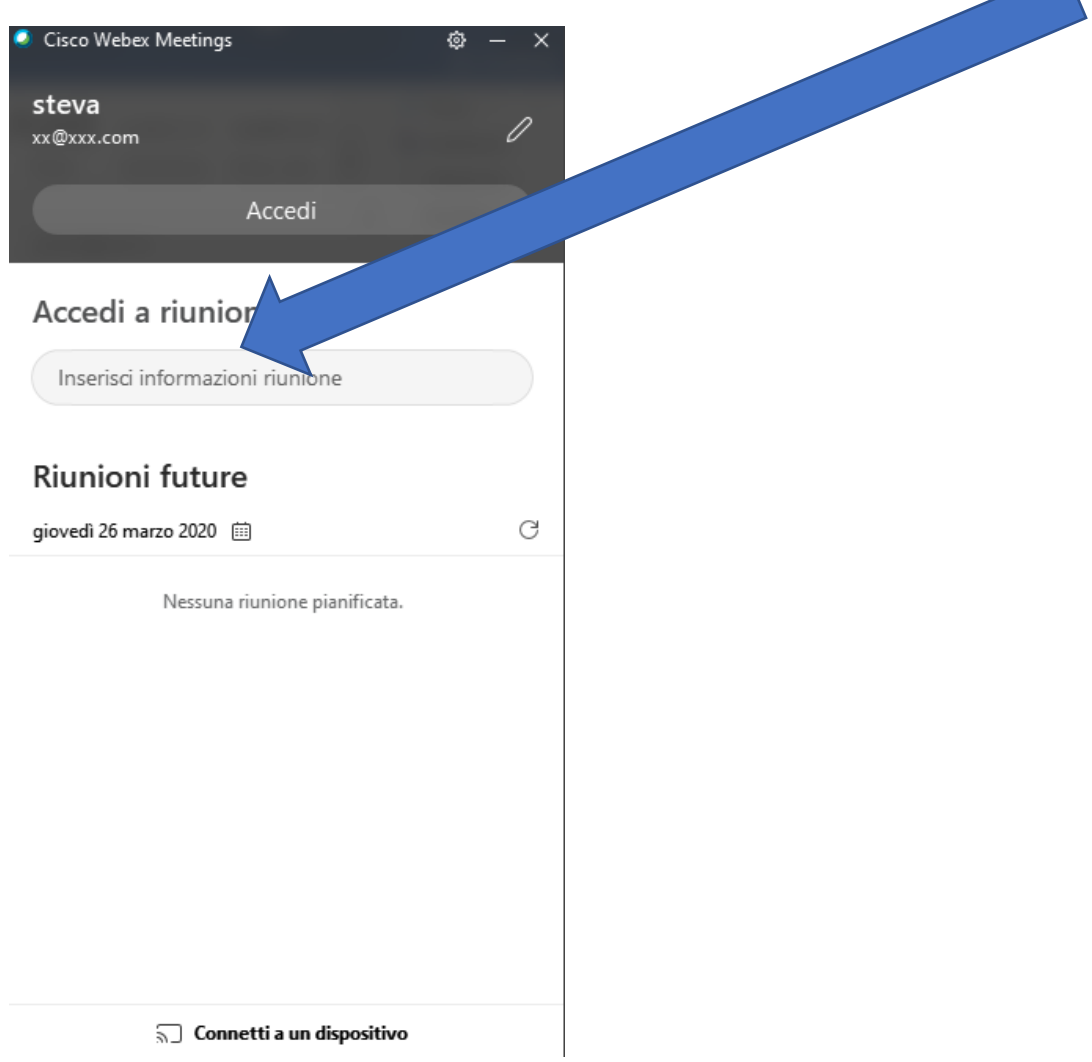

Se il numero inserito è giusto (se esiste una agorà aperta con quel nome) vi appare la schermata che segue sulla quale potete a questo punto cliccare sul pulsante verde "partecipa"

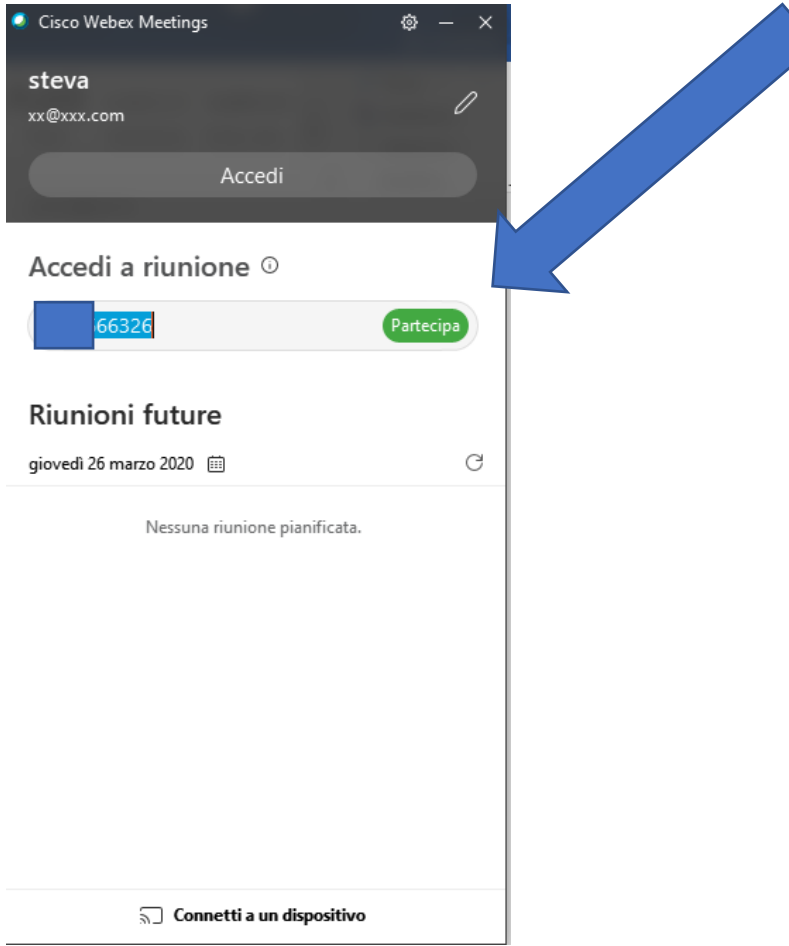

### Appare la seguente schermata di attesa del collegamento

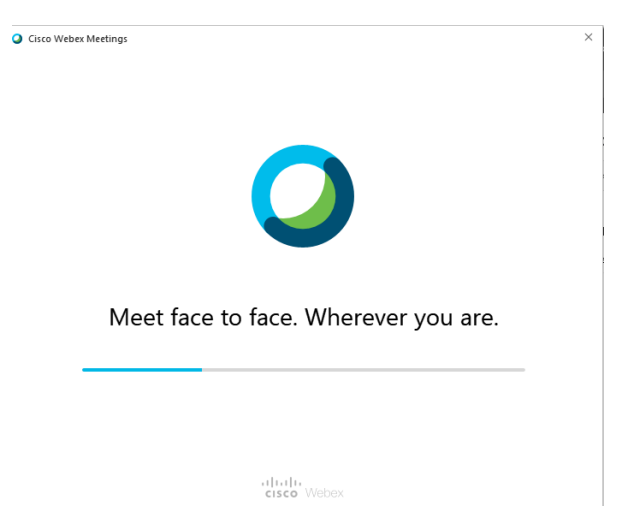

Terminata l'attesa appare la seguente schermata nella quale potete abilitare e disabilitare il video e il microfono, a questo punto cliccate su "Partecipa a riunione" e siete in gioco!

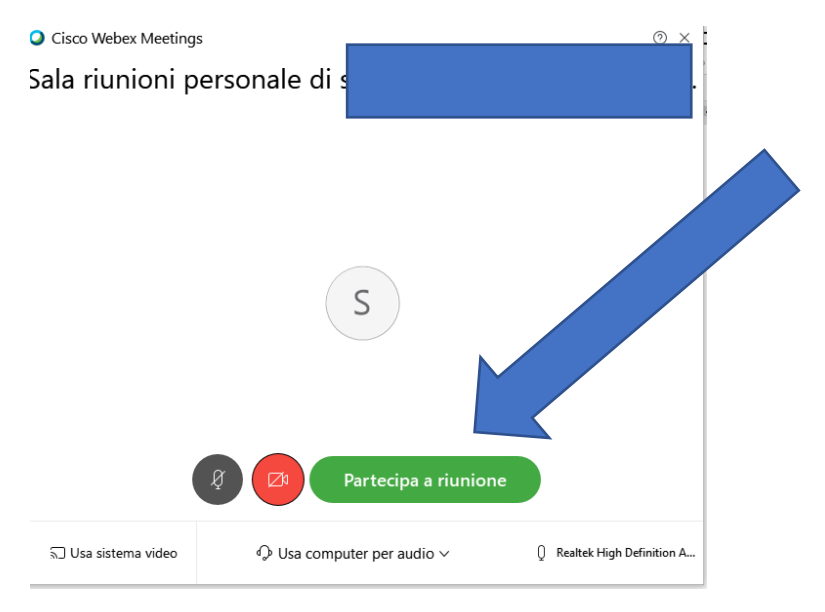